## **Method one**

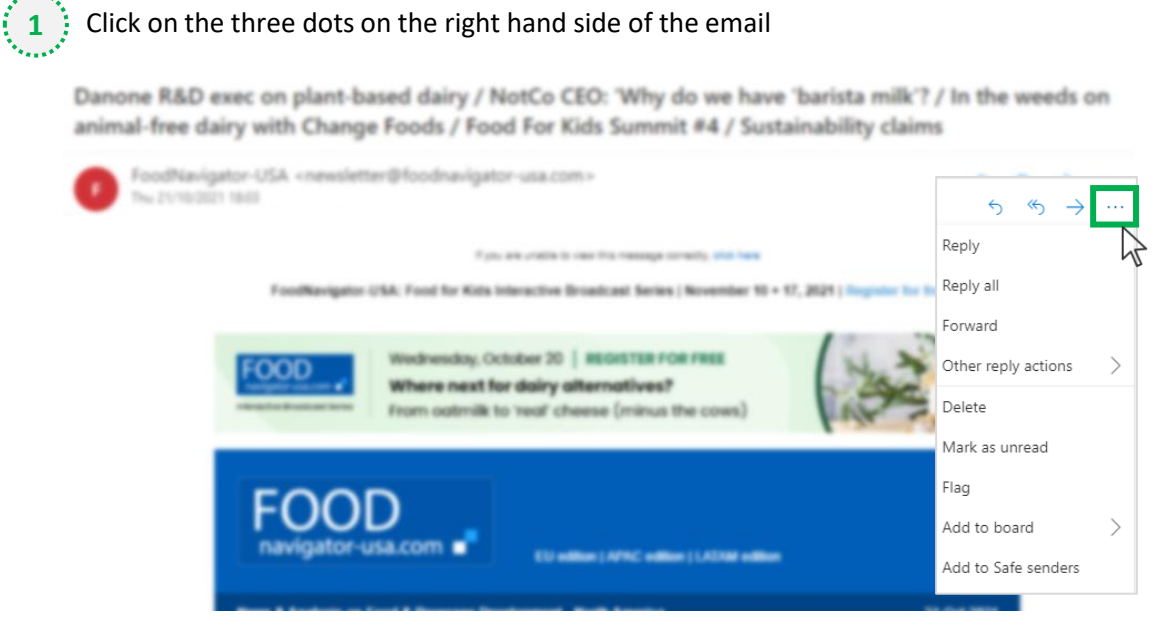

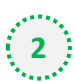

### 2 Select 'Add to safe senders'

内

Danone R&D exec on plant-based dairy / NotCo CEO: 'Why do we have 'barista milk'? / In the weeds on animal-free dairy with Change Foods / Food For Kids Summit #4 / Sustainability claims

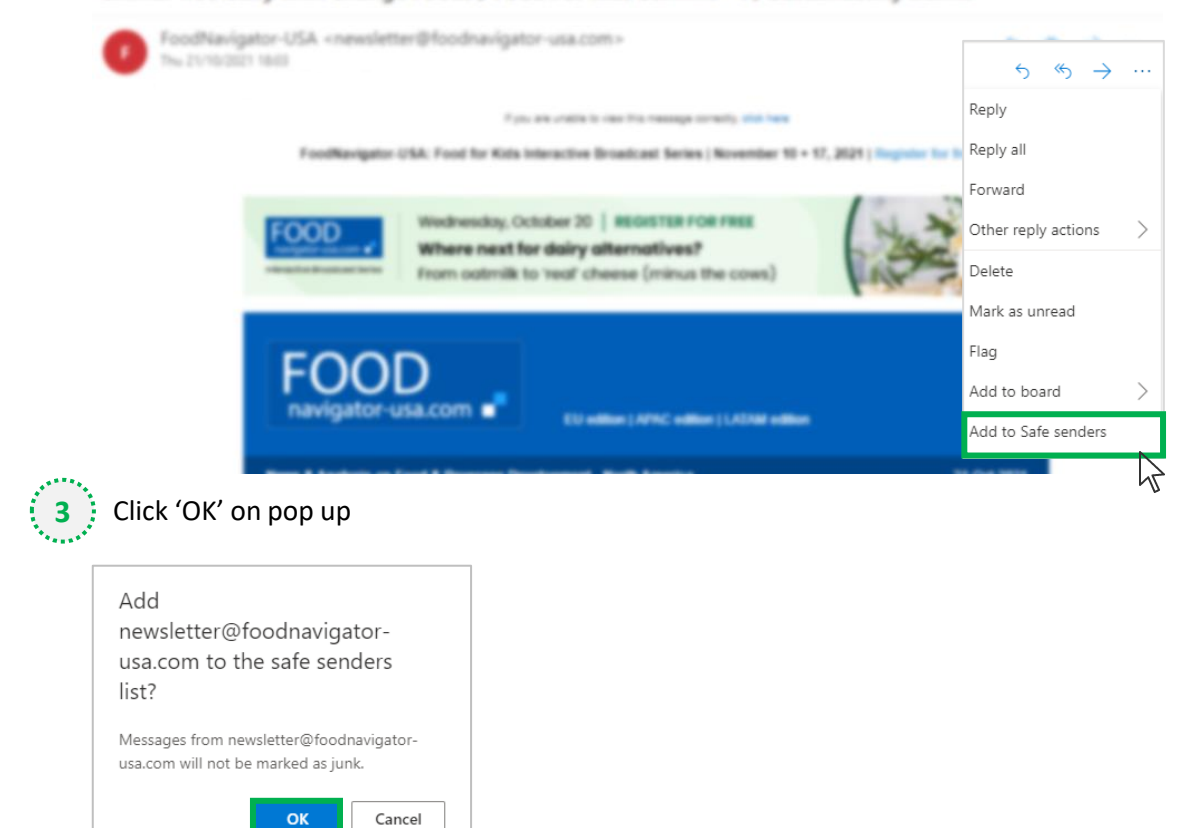

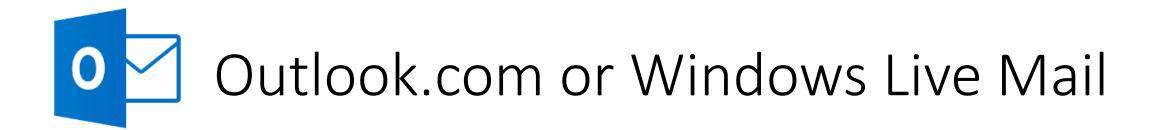

## **Method two**

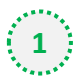

**2**

**1** Click on the cog icon (Settings Menu) located on the top right and choose 'View all Outlook Settings'

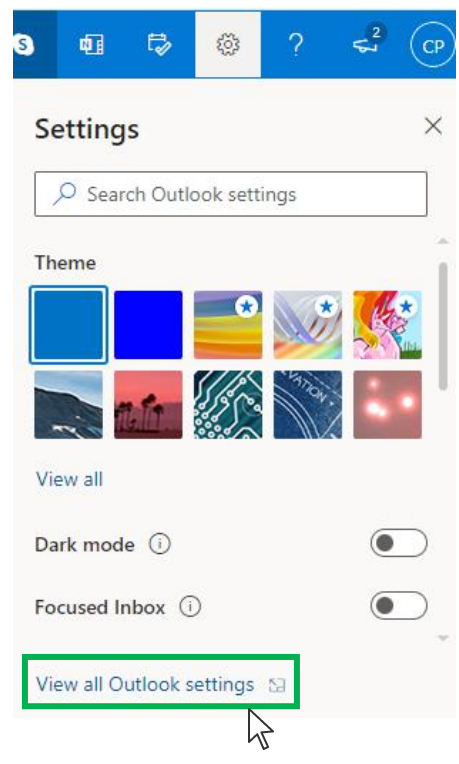

On the menu located on the left hand side, select 'Junk email' (under Email) and click +Add under 'Safe senders and domains'

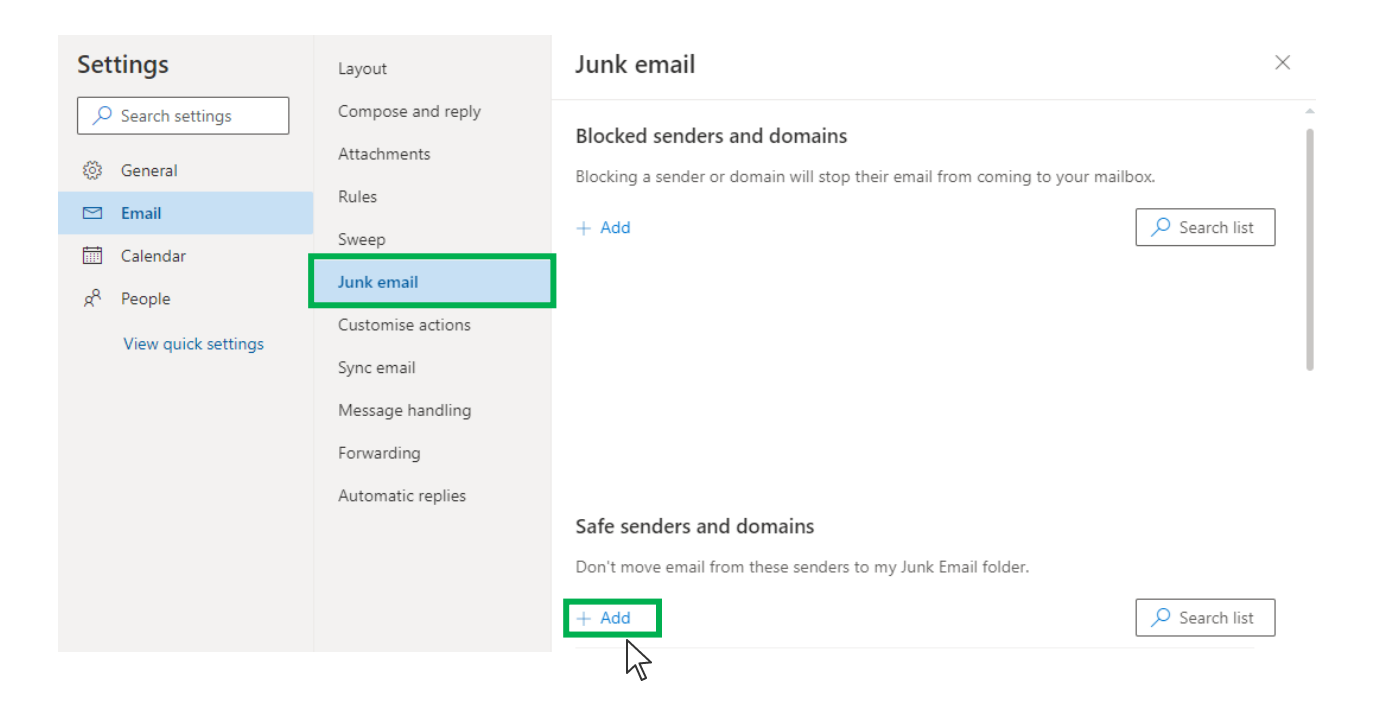

# Outlook.com or Windows Live Mail

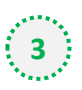

### Type '**newsletter@foodnavigator-usa.com**' into the text box and click enter to add us to

#### your safe senders list

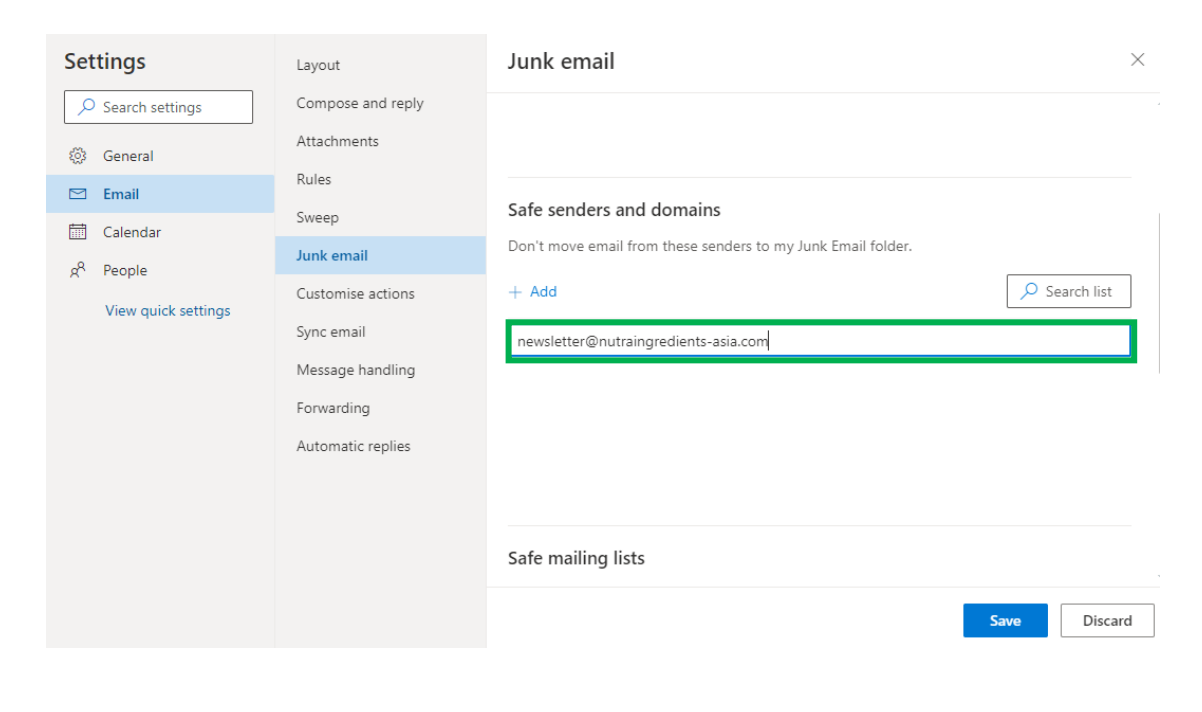

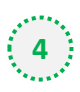

### **4** Press 'Save' at the bottom of the page to complete the process

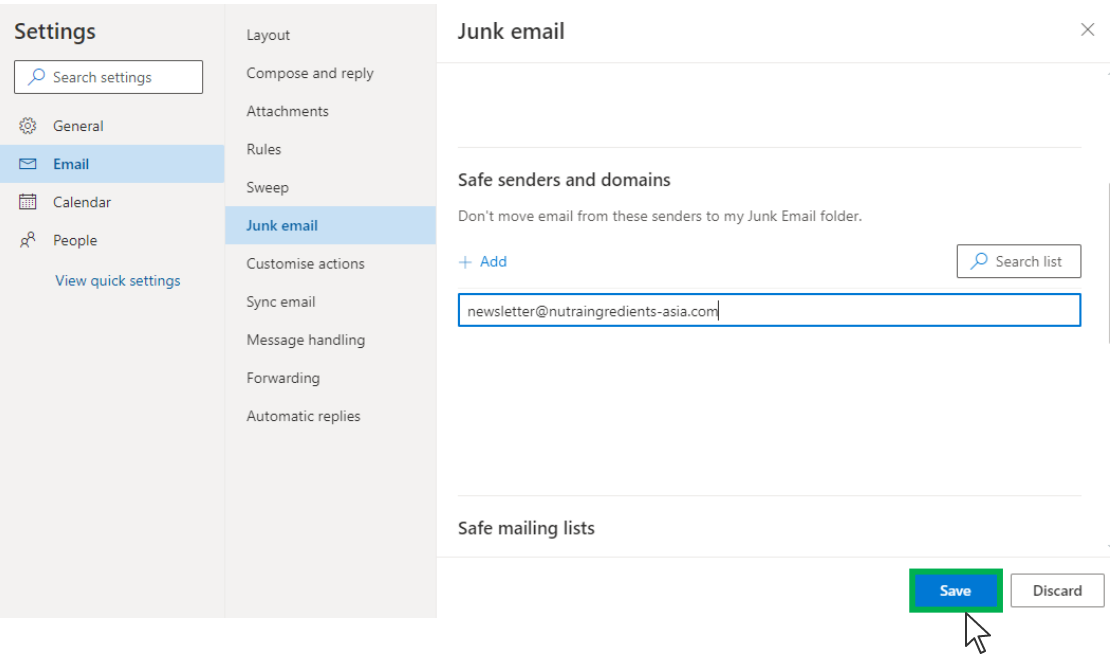